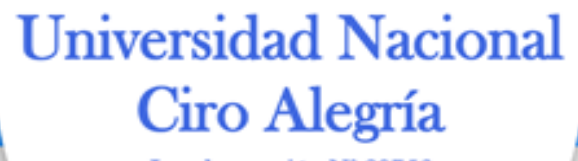

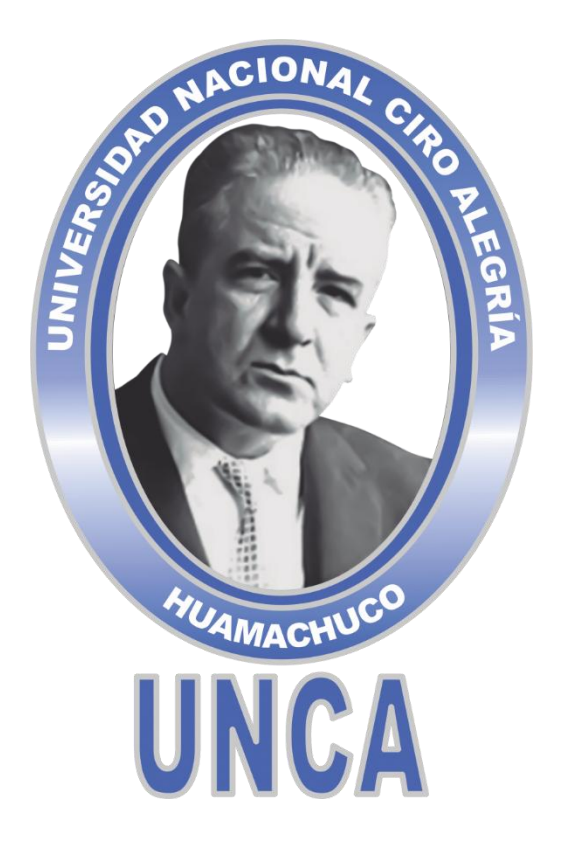

# **"MANUAL DE USUARIO DEL SISTEMA DE INFORMACIÓN DE GESTIÓN DE CONVOCATORIAS DE BIENES Y SERVICIOS"**

**Aprobado por Resolución de Comisión Organizadora N° 226-2021/CO-UNCA, de fecha 30 de julio de 2021.**

> **JULIO, 2021 HUAMACHUCO**

*¡La Universidad del Ande Liberteño!*

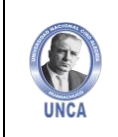

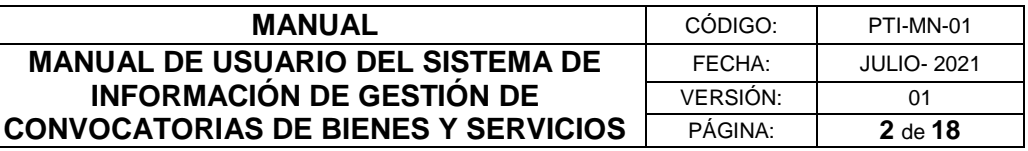

# **COMISIÓN ORGANIZADORA**

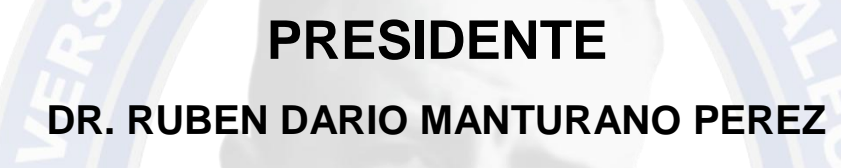

# **VICEPRESIDENTE ACADÉMICO**

**DRA. MARGARITA ISABEL HUAMAN ALBITES**

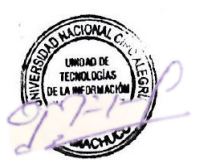

# **VICEPRESIDENTE DE INVESTIGACIÓN**

# **DR. ITALO WILE ALEJOS PATIÑO**

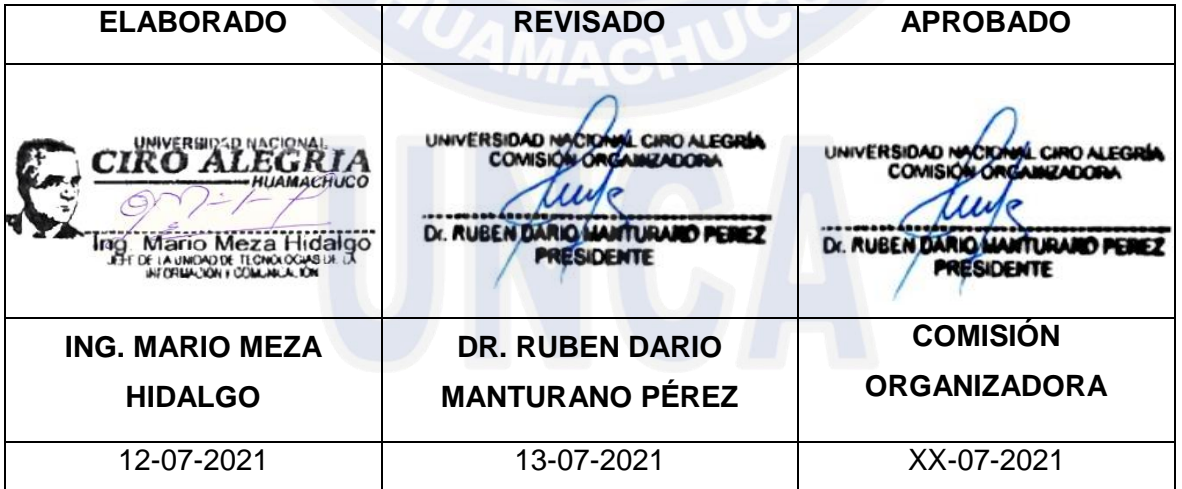

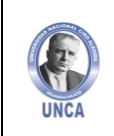

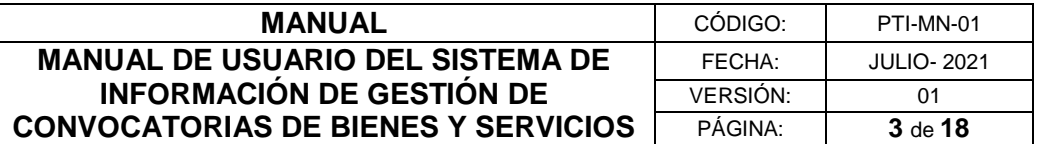

# **CONTENIDO**

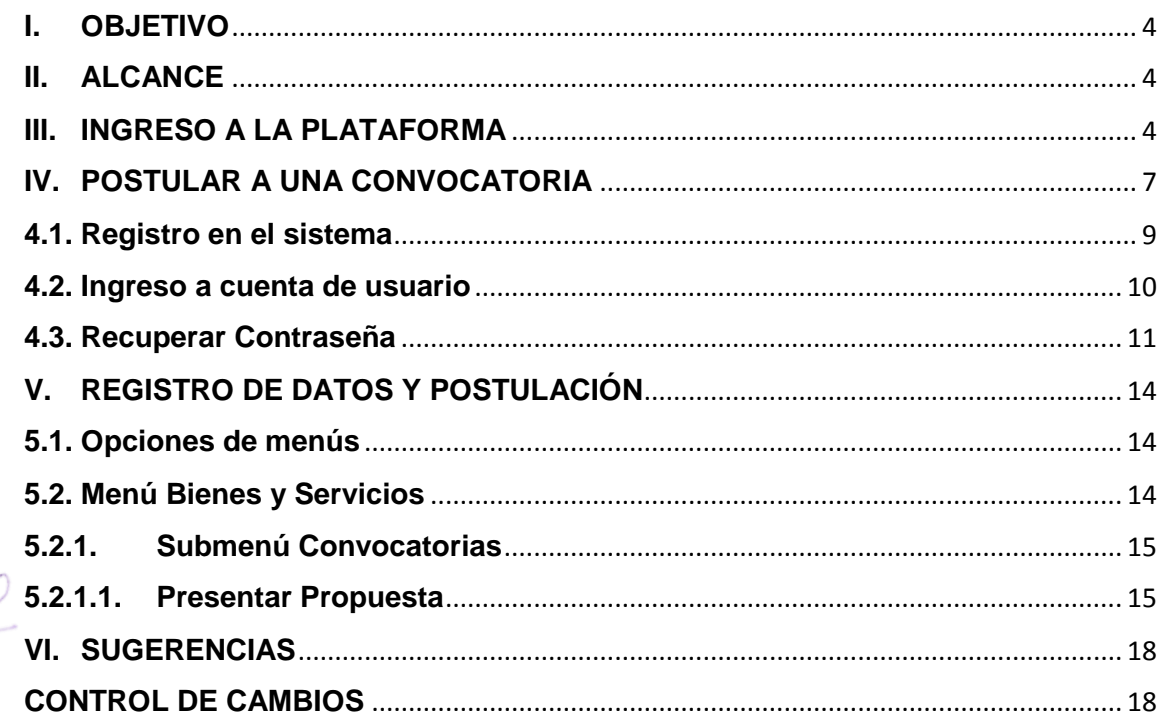

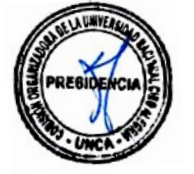

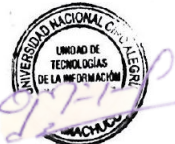

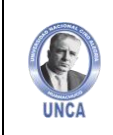

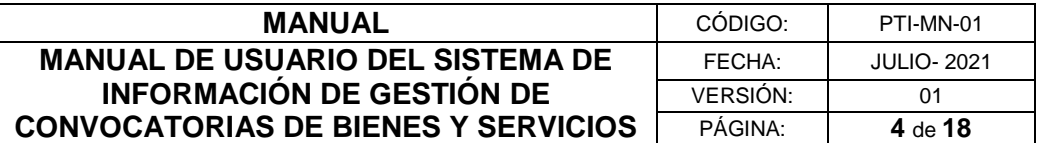

#### <span id="page-3-0"></span>**I. OBJETIVO**

El presente Manual de Usuario del Sistema de Información de Gestión de Convocatorias de Bienes y Servicios, tiene por objetivo explicar, de una manera fácil y didáctica el uso del sistema, de manera que los usuarios puedan operar y administrar fácilmente todas las opciones que el sistema ofrece.

#### <span id="page-3-1"></span>**II. ALCANCE**

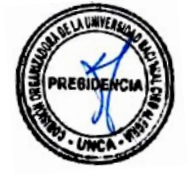

El presente manual, tiene alcance a todos los postulantes proveedores que se presenten a las convocatorias de bienes y servicios de la Universidad Nacional Ciro Alegría.

#### <span id="page-3-2"></span>**III. INGRESO A LA PLATAFORMA**

Para ingresar al Portal Web Institucional de la Universidad Nacional Ciro Alegría (UNCA), utilizaremos el explorador web de nuestra preferencia. En esta demostración lo realizaremos con el explorador **Google Chrome.**

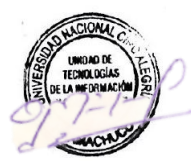

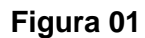

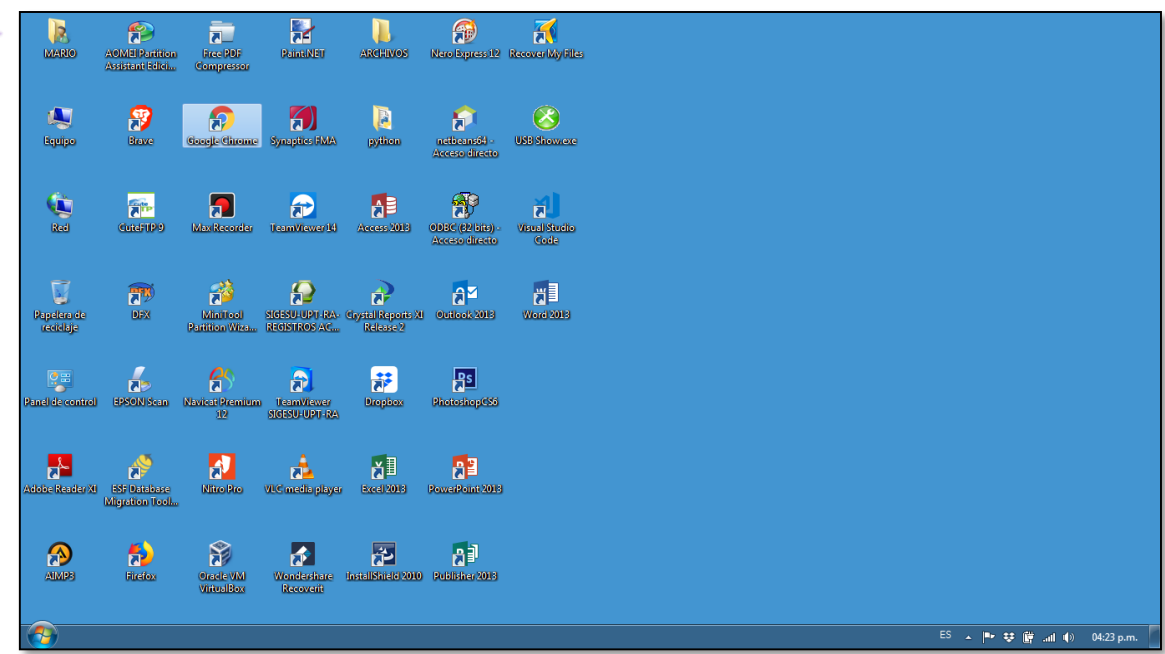

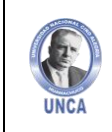

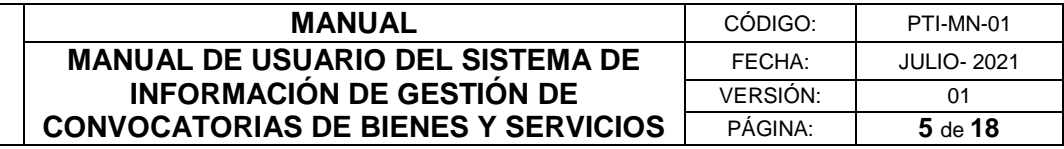

Luego digitamos www.unca.edu.pe en la barra de direcciones del explorador y a continuación se visualiza el portal web institucional de la UNCA.

#### **Figura 02**

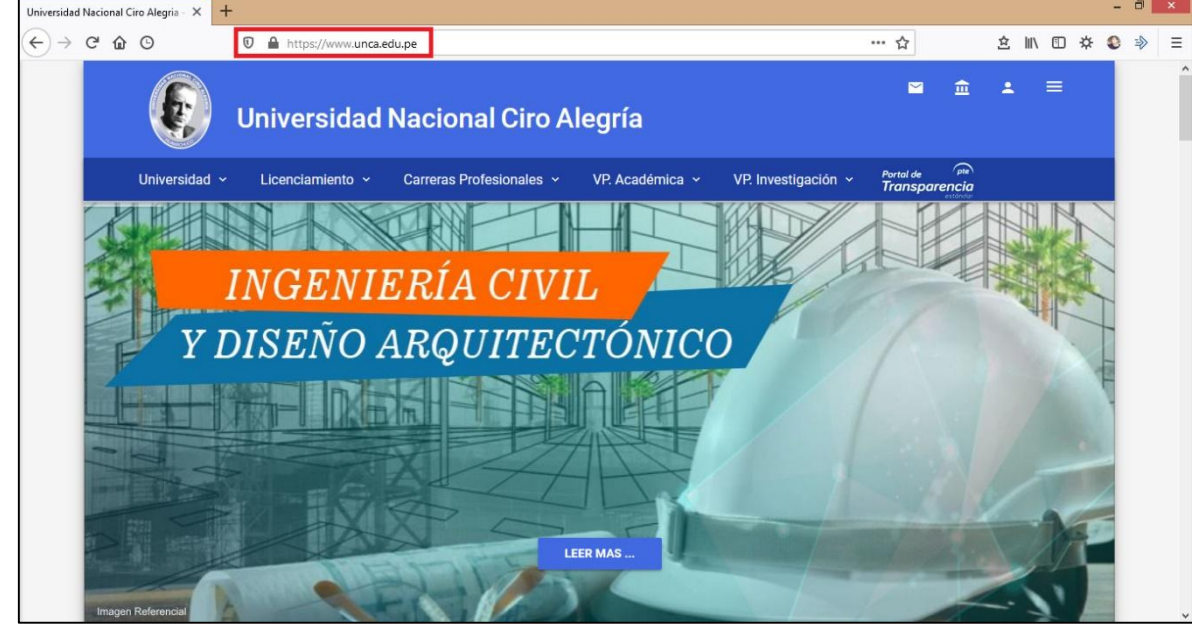

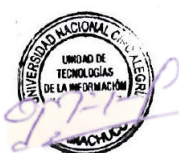

Nos dirigimos al apartado de "Convocatorias y Servicios.

#### **Figura 03**

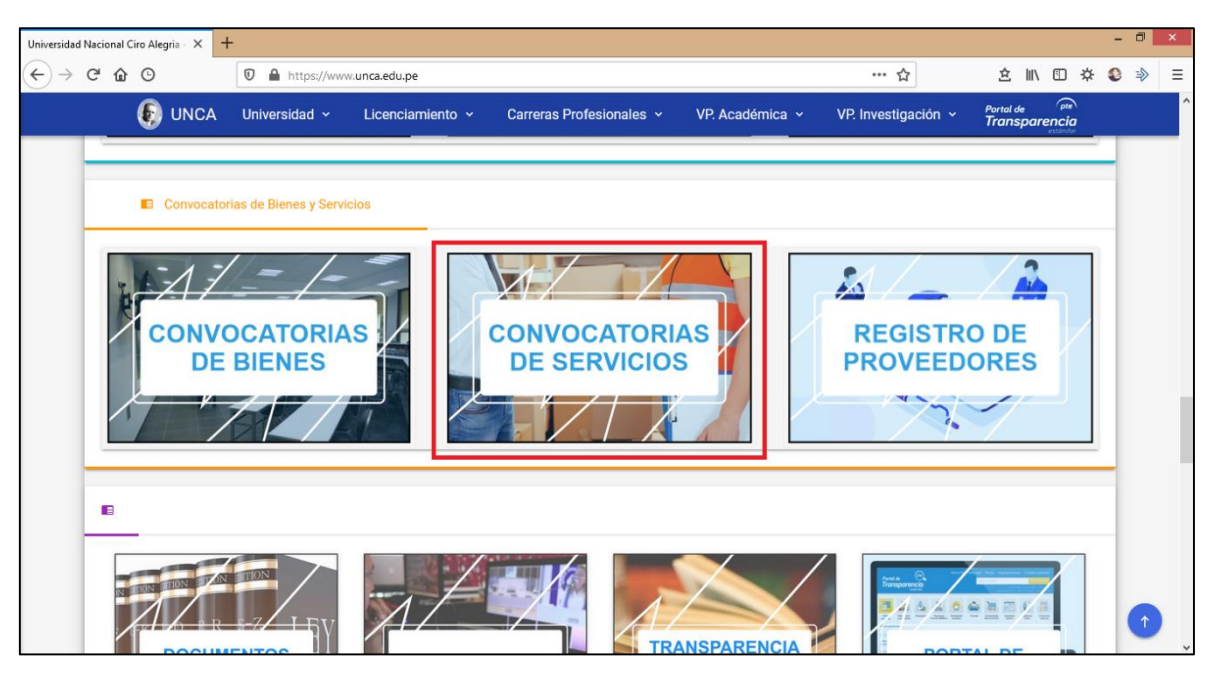

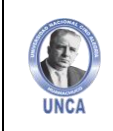

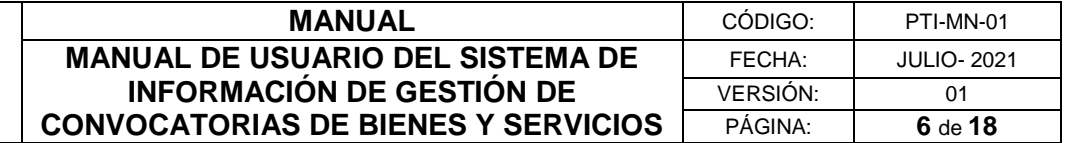

Accedemos a la plataforma dando click en acceder.

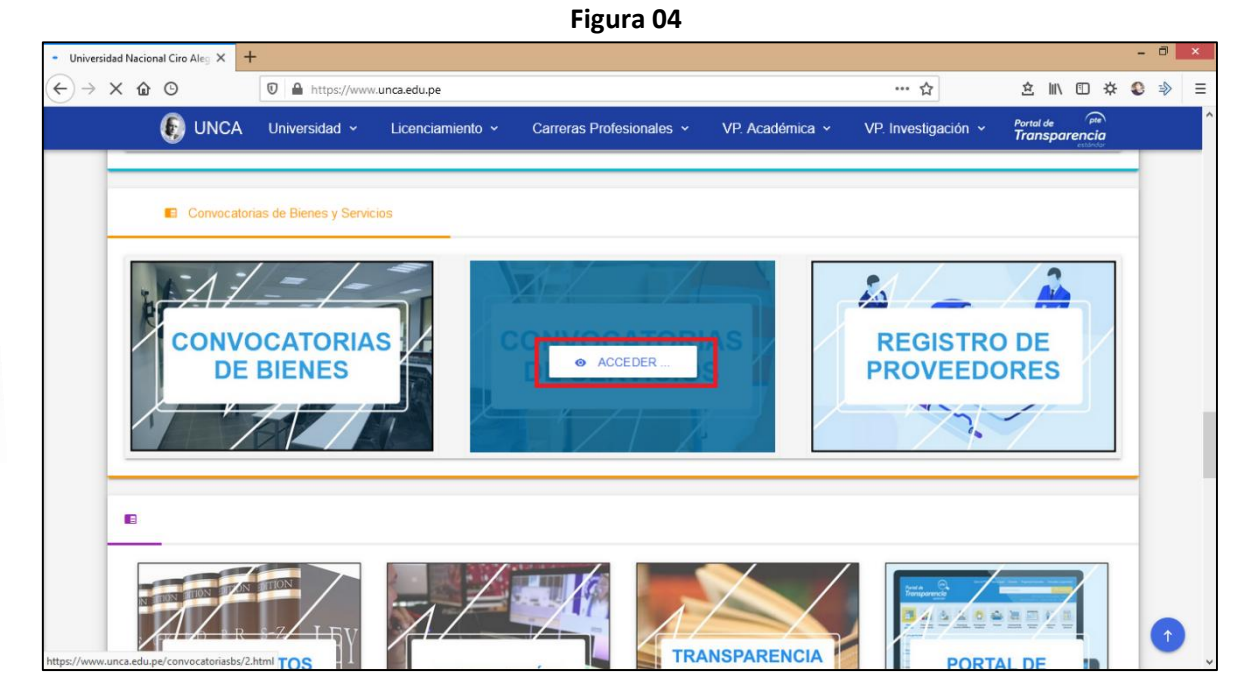

Dentro del portal de Convocatorias y Servicios encontraremos todas las convocatorias publicadas.

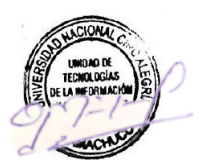

**Figura 05**

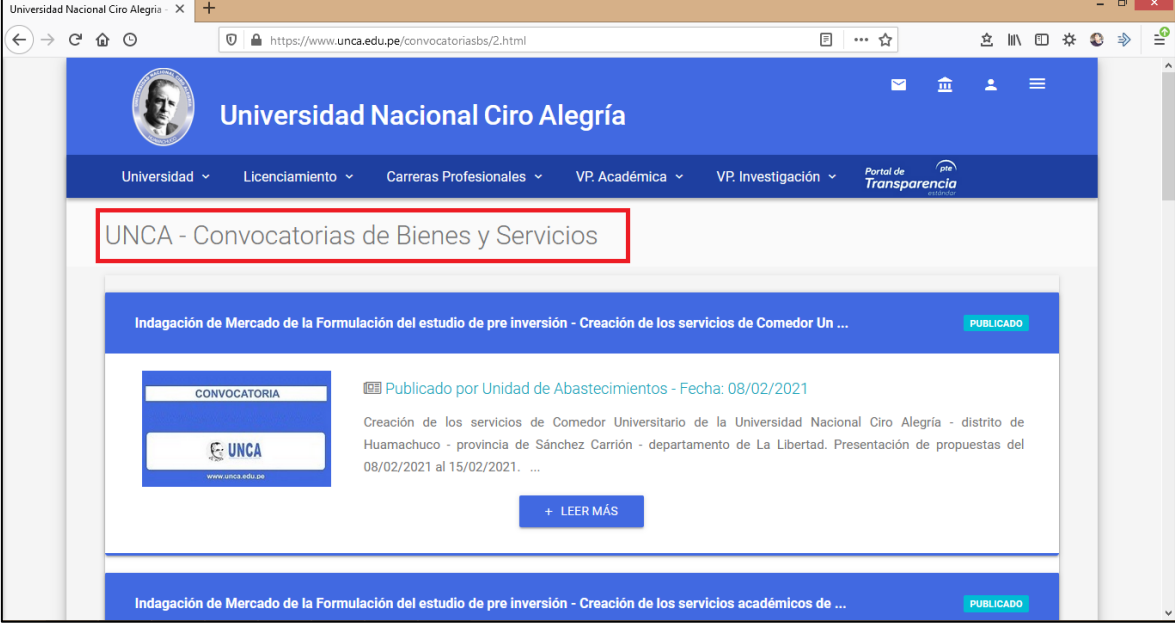

Incluidas las convocatorias Activas (Publicadas) y Finalizadas.

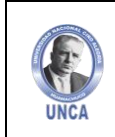

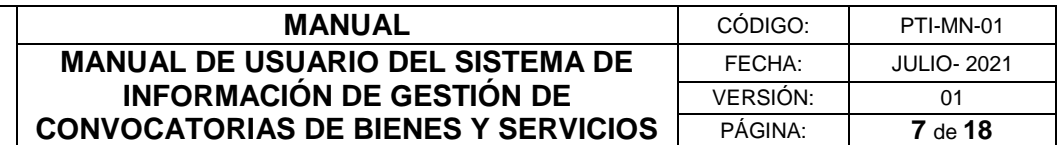

**Figura N° 06**

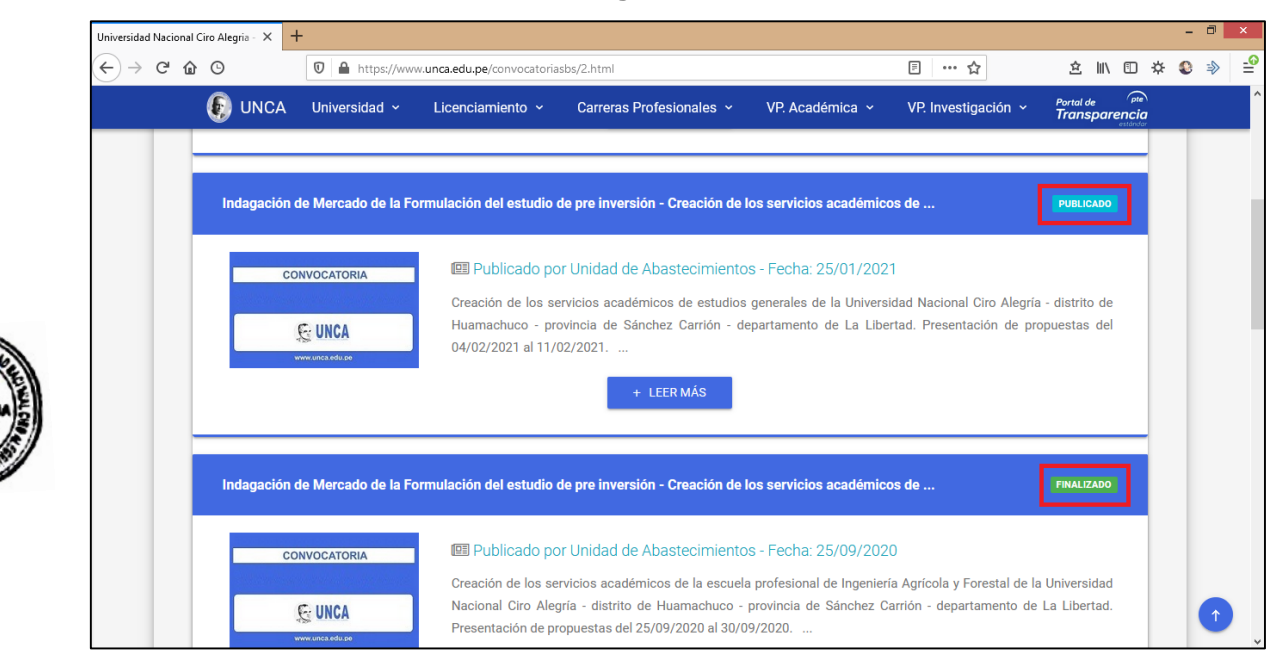

# <span id="page-6-0"></span>**IV. POSTULAR A UNA CONVOCATORIA**

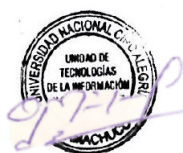

Identificado el proceso vigente, haga clic en "LEER MÁS", para mayor información:

# **Figura N° 07**

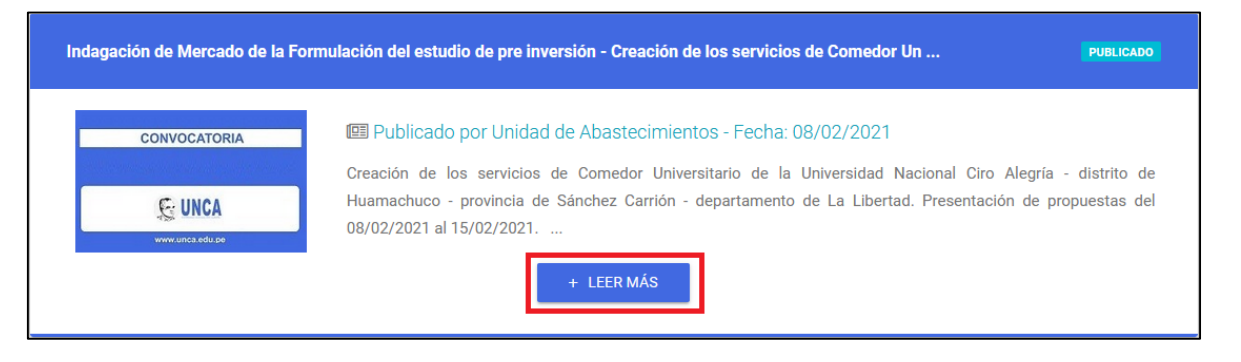

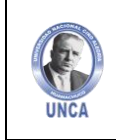

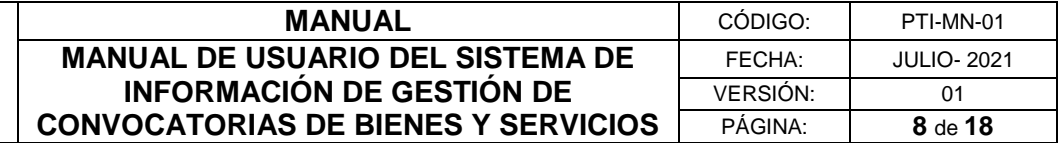

Si desea postular a la convocatoria, haga clic en "Presentar Propuesta":

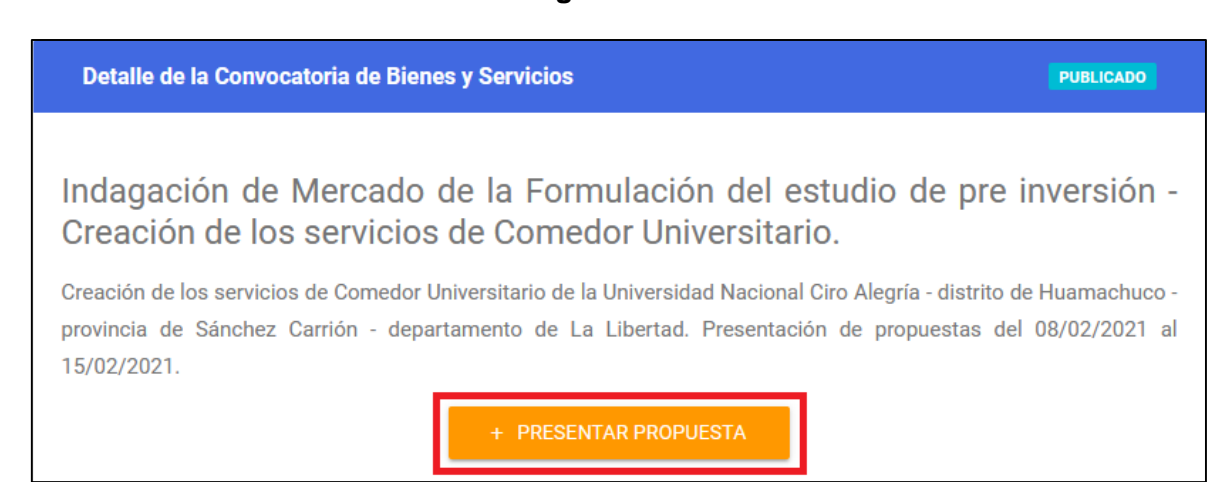

**Figura N° 08**

Para obtener el usuario y contraseña, el proveedor deberá hacer Clic en "Registro de Proveedores"

#### **Figura N° 09**

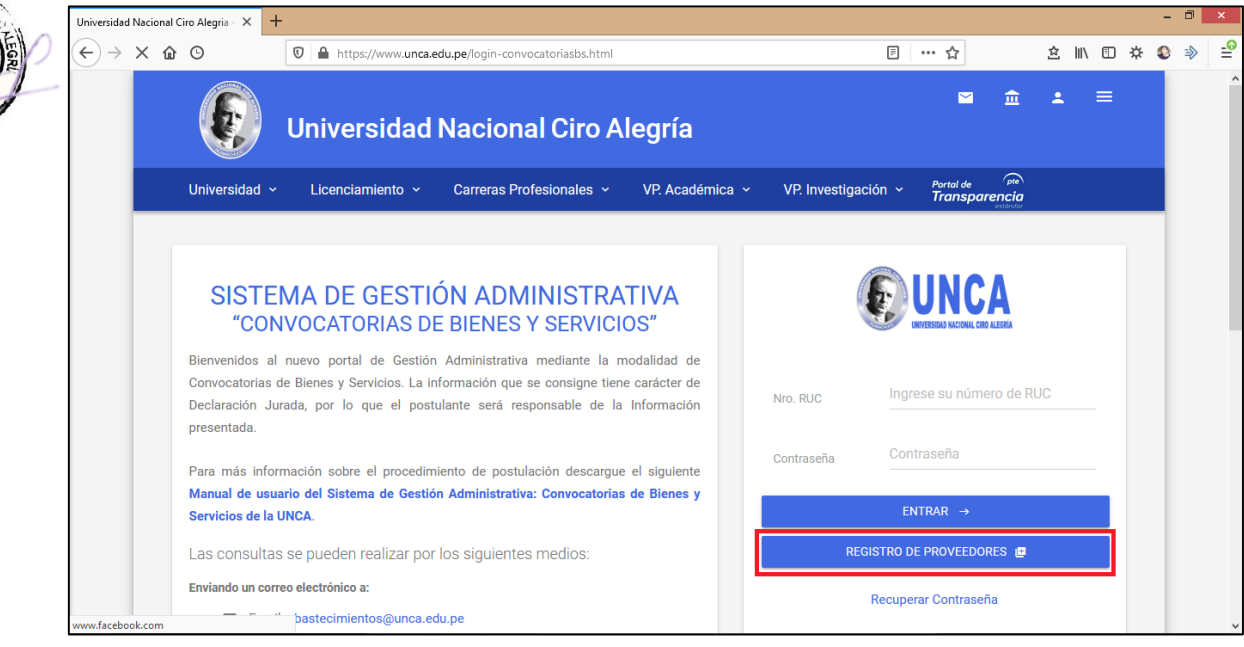

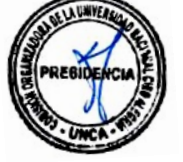

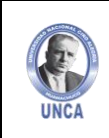

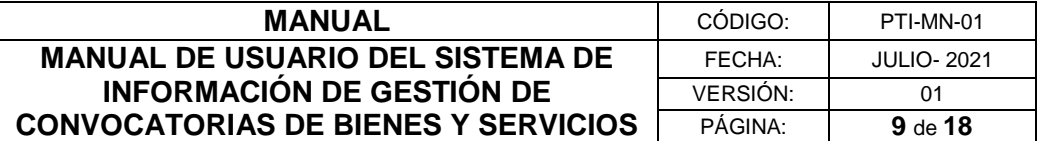

# <span id="page-8-0"></span>**4.1. Registro en el sistema**

A continuación, el proveedor deberá registrar los datos requeridos en el formulario y a continuación haga clic en el botón "Guardar" como se aprecia en la siguiente figura:

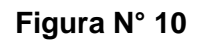

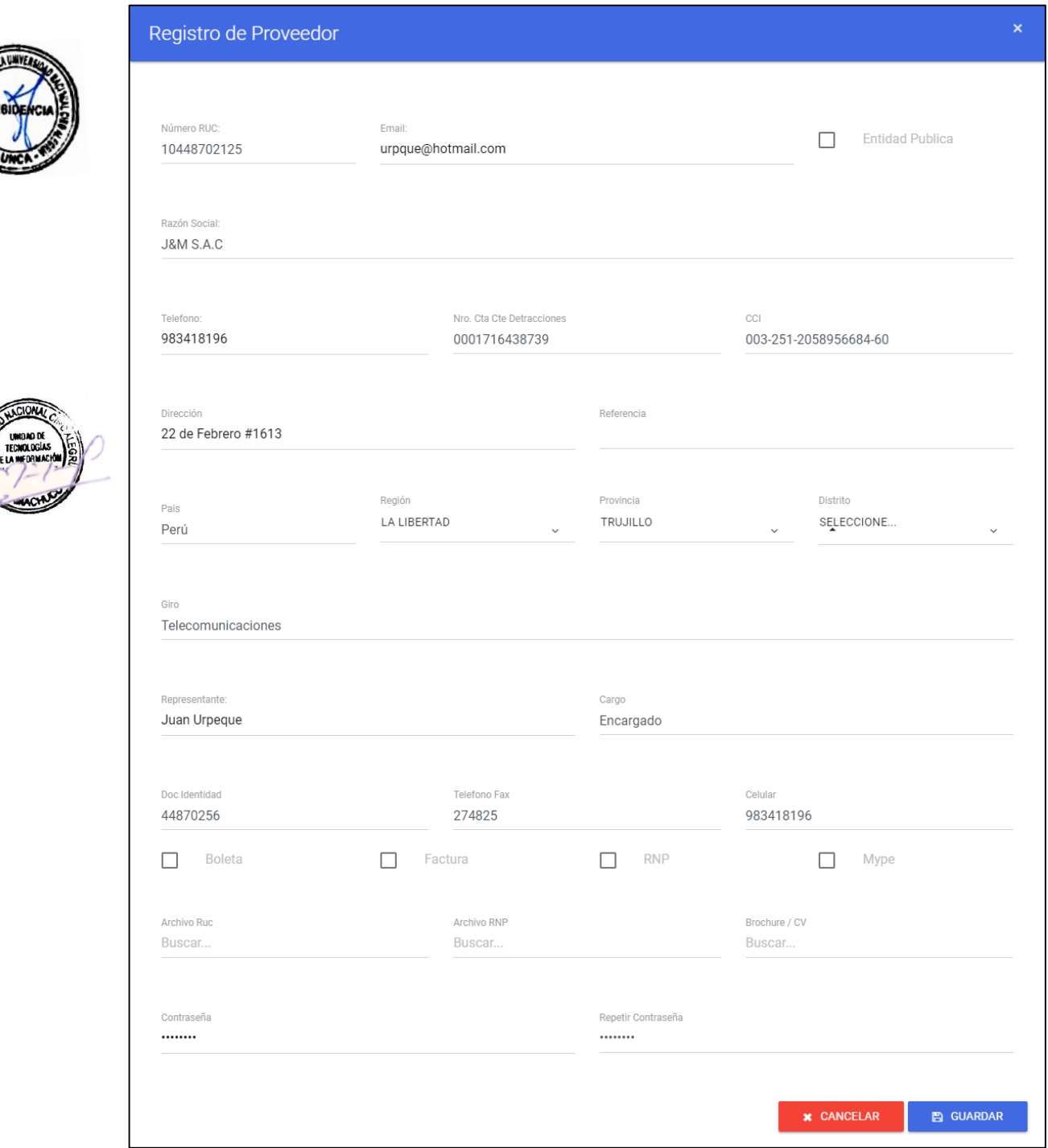

Nota: En el caso de no ser una entidad Pública, seleccione la opción "Entidad Pública**".**

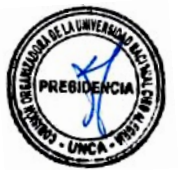

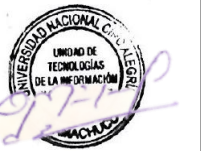

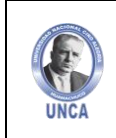

correctamente.

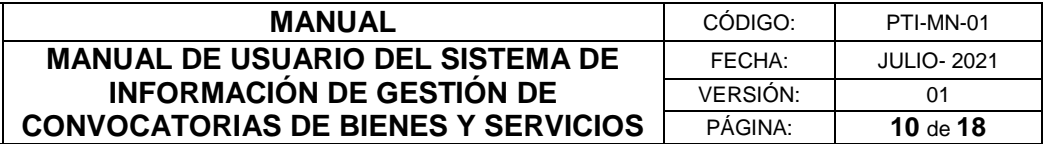

# **Figura N° 11**

Para poder grabar tus datos recuerda que debes adjuntar tu Archivo RUC, RNP y tu CV para completar el registro.

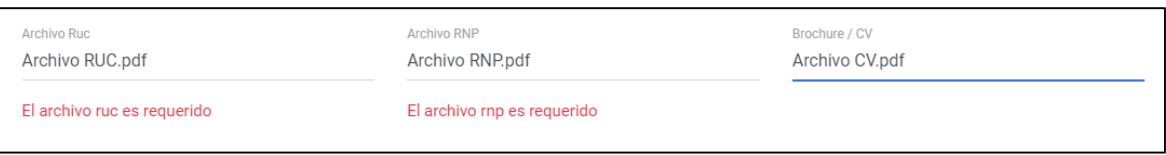

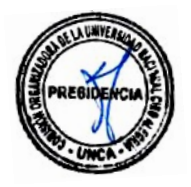

#### **Figura N° 12**

Completado el registro con éxito, se te confirmará con un mensaje que tus datos fueron registrados

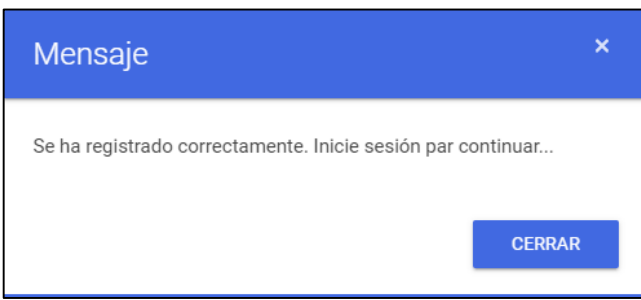

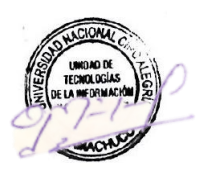

#### <span id="page-9-0"></span>**4.2. Ingreso a cuenta de usuario**

Una vez ingresado al apartado del Sistema de Gestión de Convocatorias de Bienes y Servicios, nos mostrará la pantalla de bienvenida. Iniciamos sesión con nuestro usuario (RUC) y contraseña.

#### **Figura N° 13**

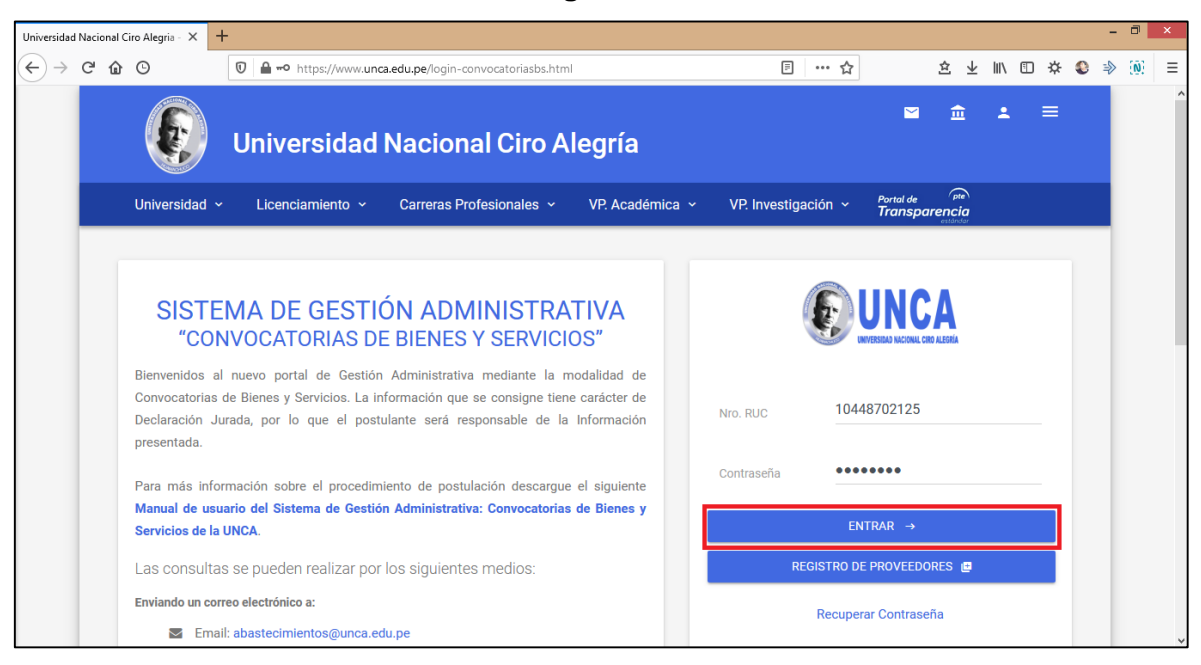

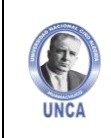

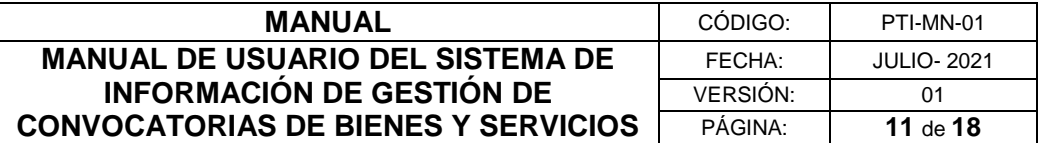

# <span id="page-10-0"></span>**4.3. Recuperar Contraseña**

En caso de no recordar su contraseña, damos clic en la opción de "Recuperar Contraseña".

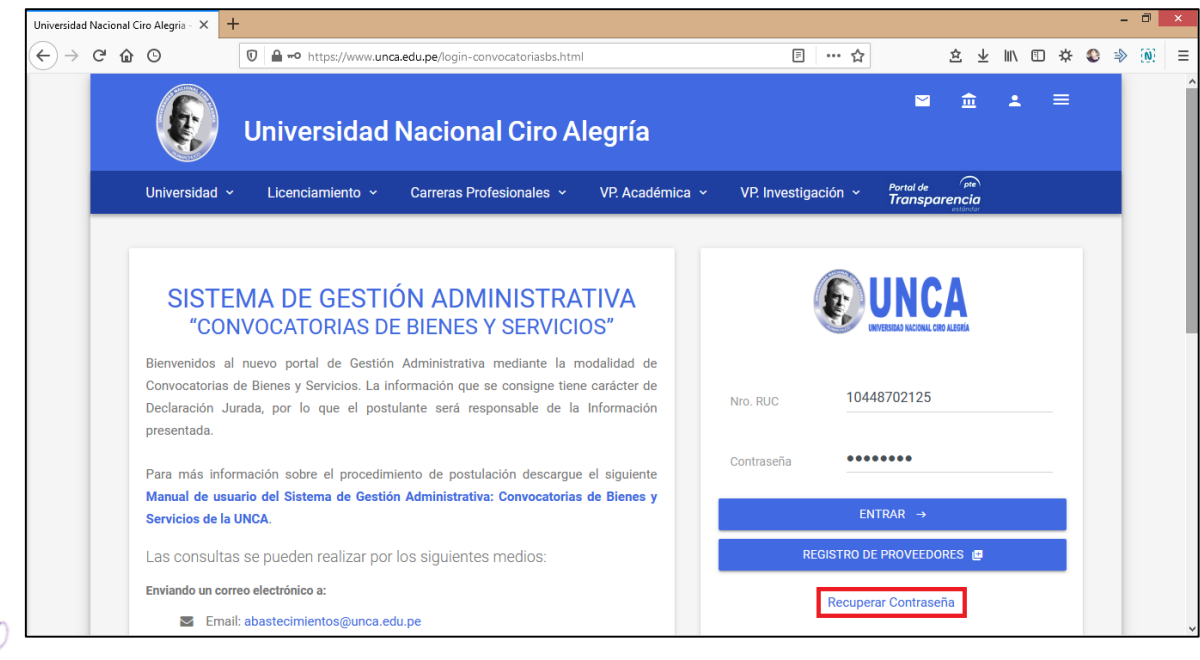

**Figura N° 14**

Nos dirigirá a una nueva ventana, donde digitaremos nuestro correo electrónico y daremos clic en el botón de "Enviar".

**Figura N° 15**

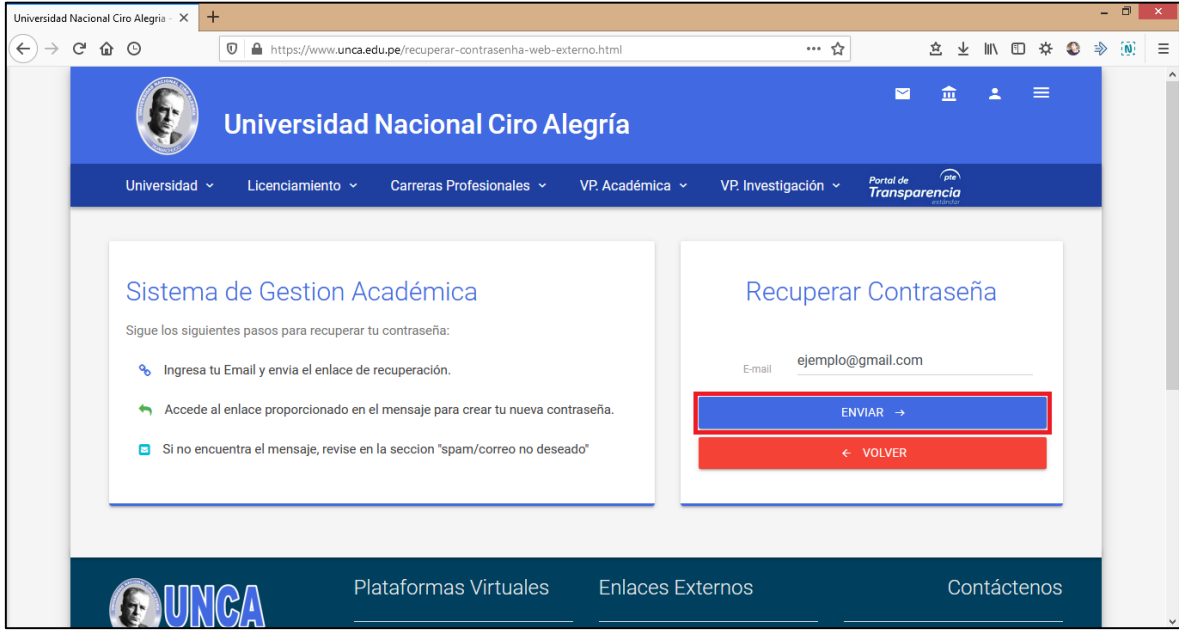

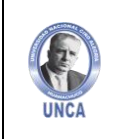

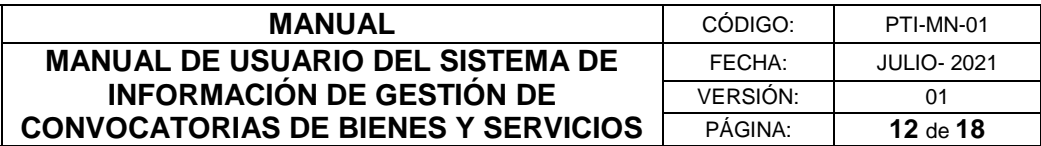

Se mostrará la confirmación de recuperación de contraseña, indicando que se envió un correo electrónico.

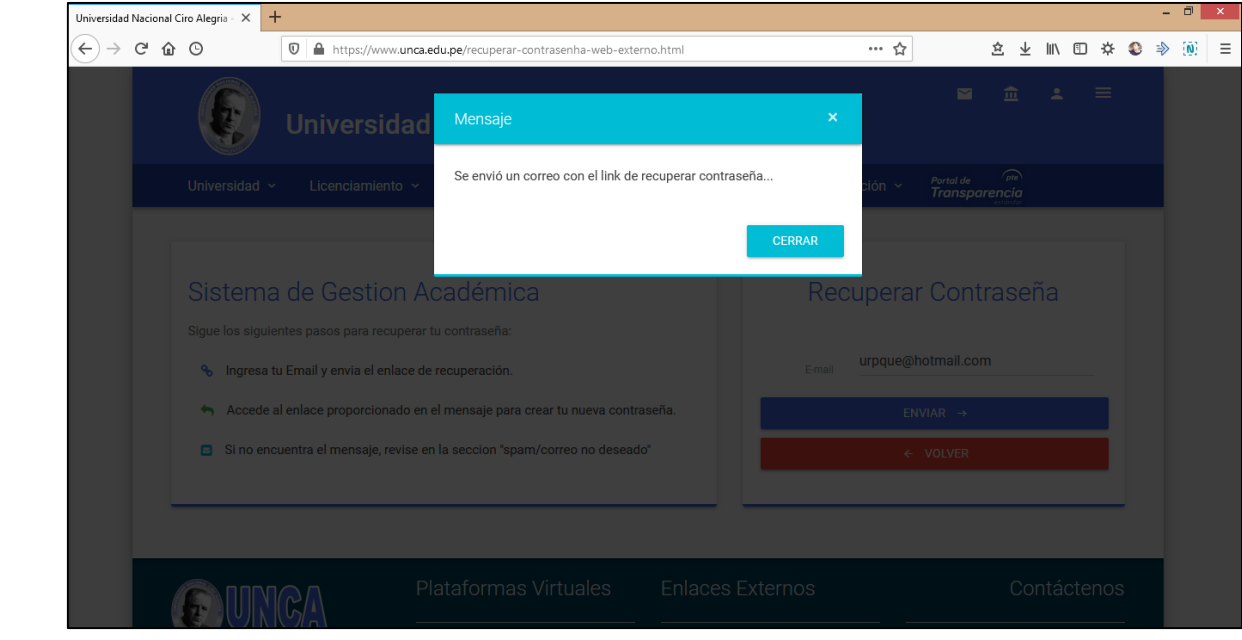

**Figura N° 16**

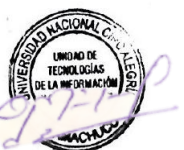

Revisar el mensaje con asunto: "Recuperar Clave (UNCA)", en su correo electrónico personal, para el cambio de contraseña y dar clic en el link de color azul. De no encontrar el mensaje en su bandeja de entrada, revisar la sección de spam (correo no deseado).

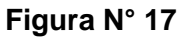

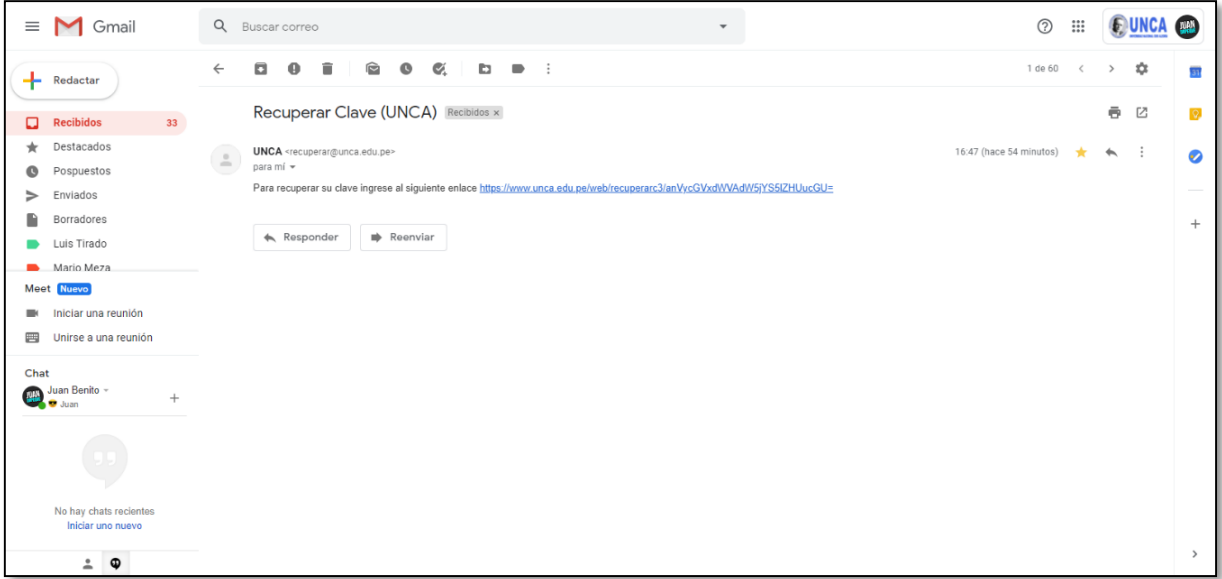

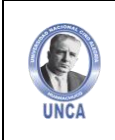

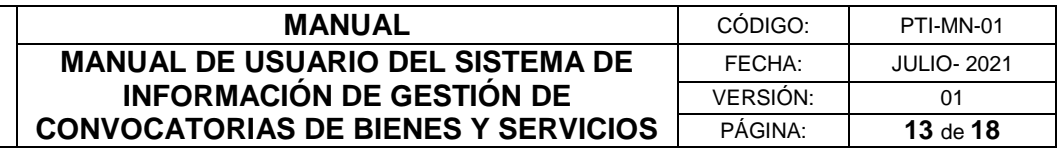

Luego de ingresar al enlace, registramos la nueva contraseña, repitiéndola dos veces en los campos señalados y clic en el botón enviar.

# **Figura N° 18**

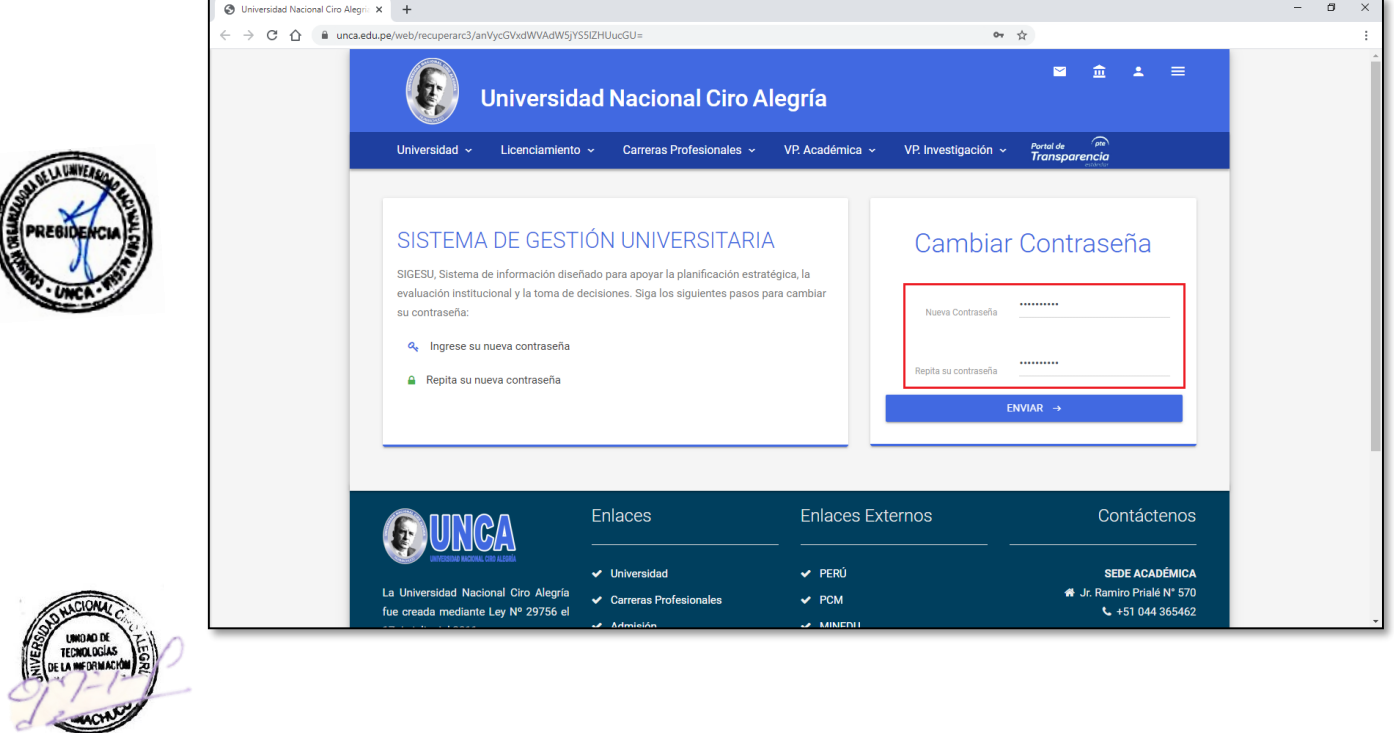

Finalmente se confirmará que su contraseña fue cambiada con éxito.

**Figura N° 19**

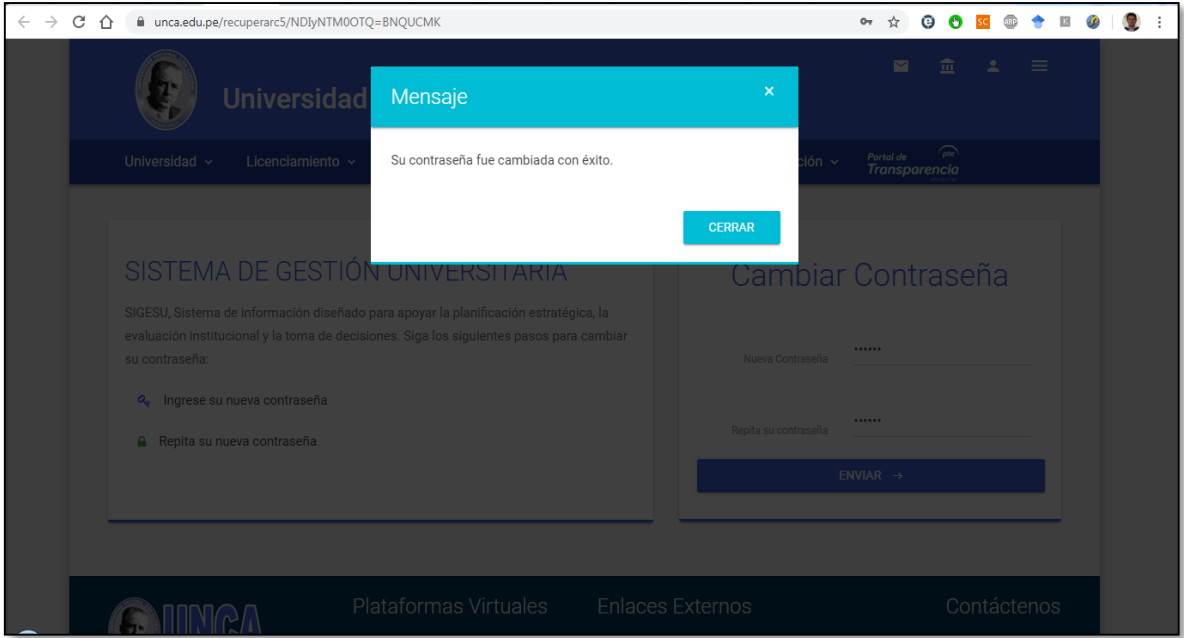

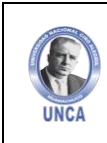

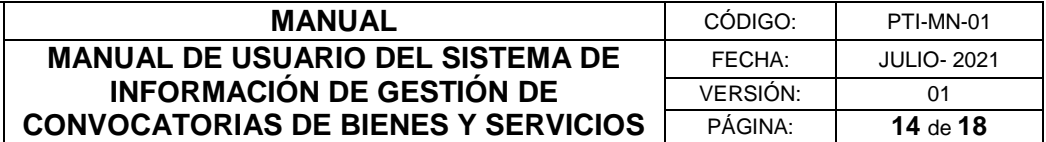

### <span id="page-13-0"></span>**V. REGISTRO DE DATOS Y POSTULACIÓN**

#### <span id="page-13-1"></span>**5.1. Opciones de menús**

Una vez ingresado al sistema, se visualizará la pantalla de bienvenida, donde ubicaremos el menú principal en la parte lateral izquierda.

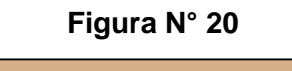

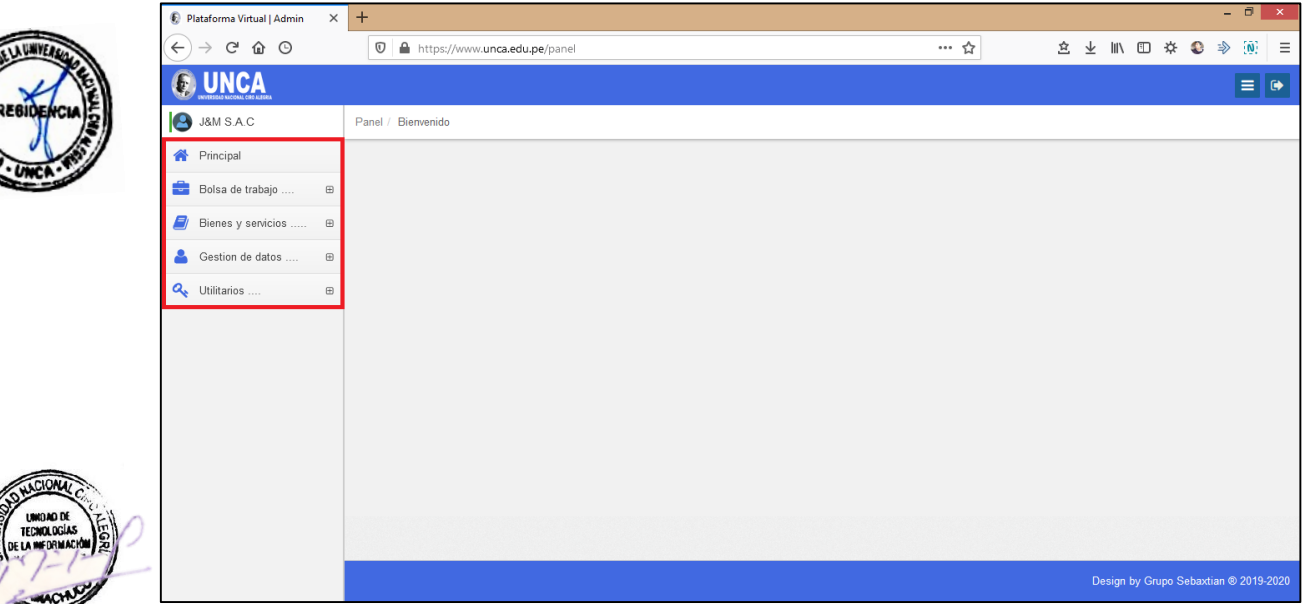

#### <span id="page-13-2"></span>**5.2. Menú Bienes y Servicios**

En el menú de Bienes y Servicios, se encuentra el Sub menú de Convocatorias.

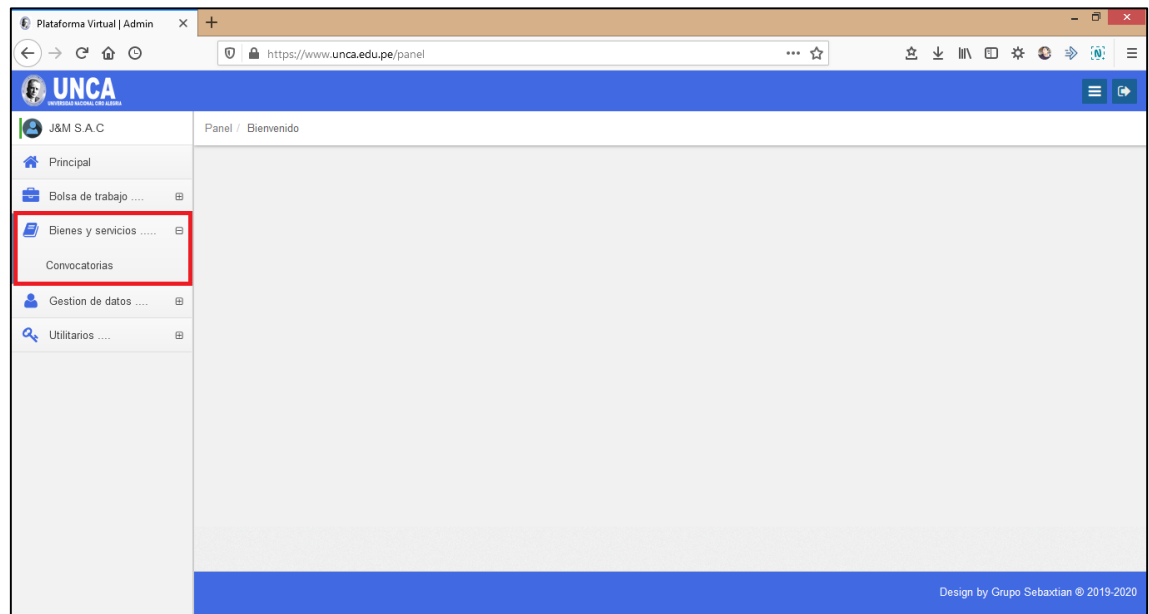

**Figura N° 21**

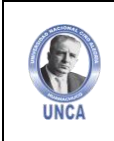

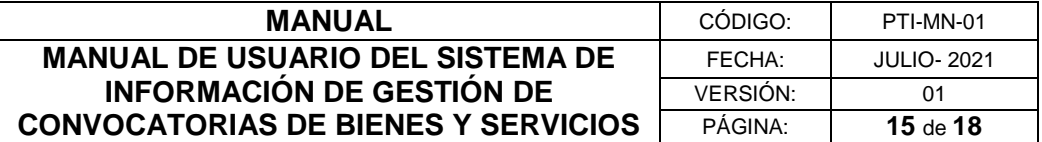

# <span id="page-14-0"></span>**5.2.1. Submenú Convocatorias**

En el submenú convocatorias, se cargan todas las convocatorias activas publicadas en la página web de la UNCA.

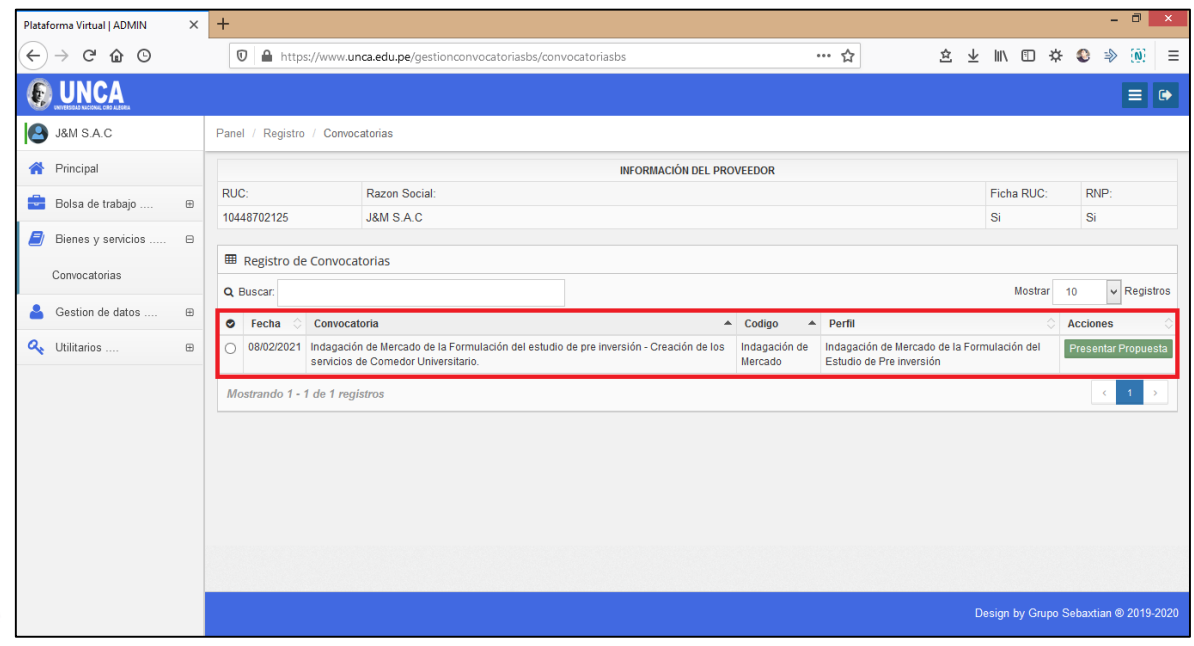

# **Figura N° 22**

#### <span id="page-14-1"></span>**5.2.1.1. Presentar Propuesta**

Una vez elegida la convocatoria de bienes y servicios, damos clic en "Presentar Propuesta".

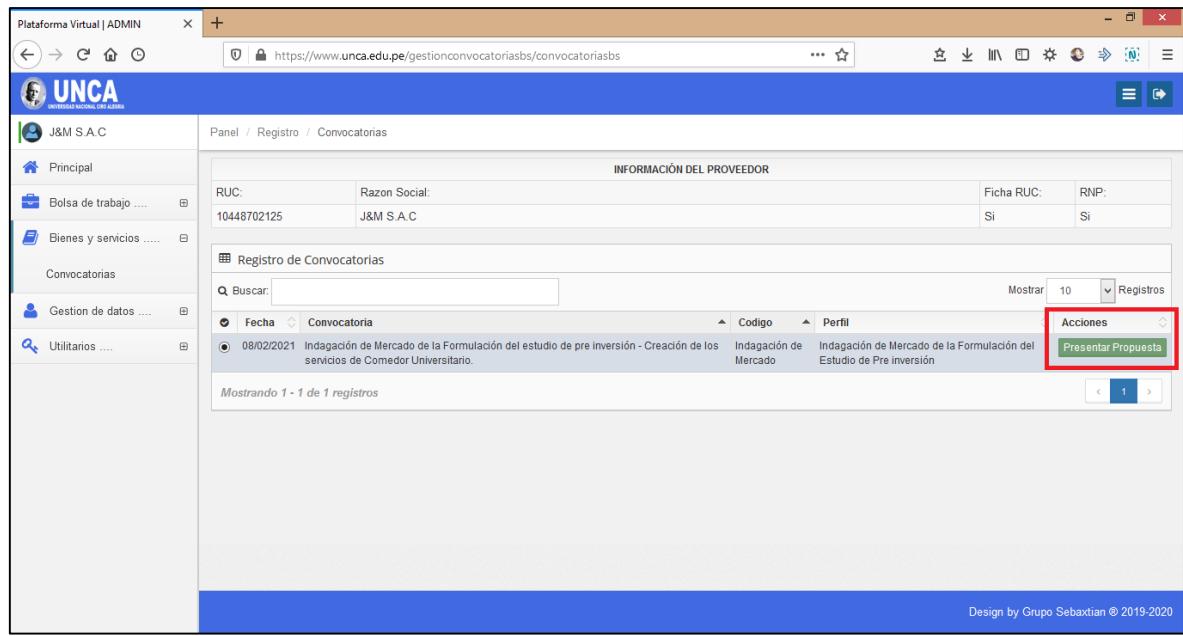

#### **Figura N° 23**

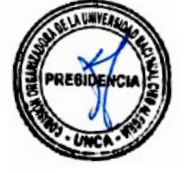

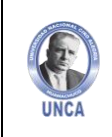

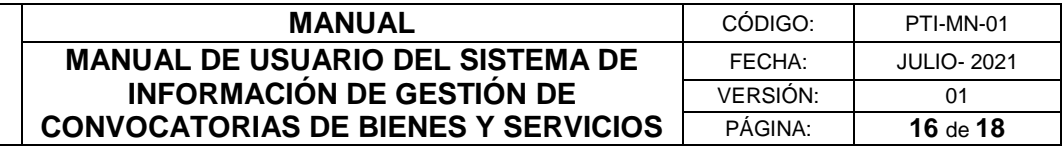

Dentro del Registro de Postulación, descargaremos los anexos de la convocatoria.

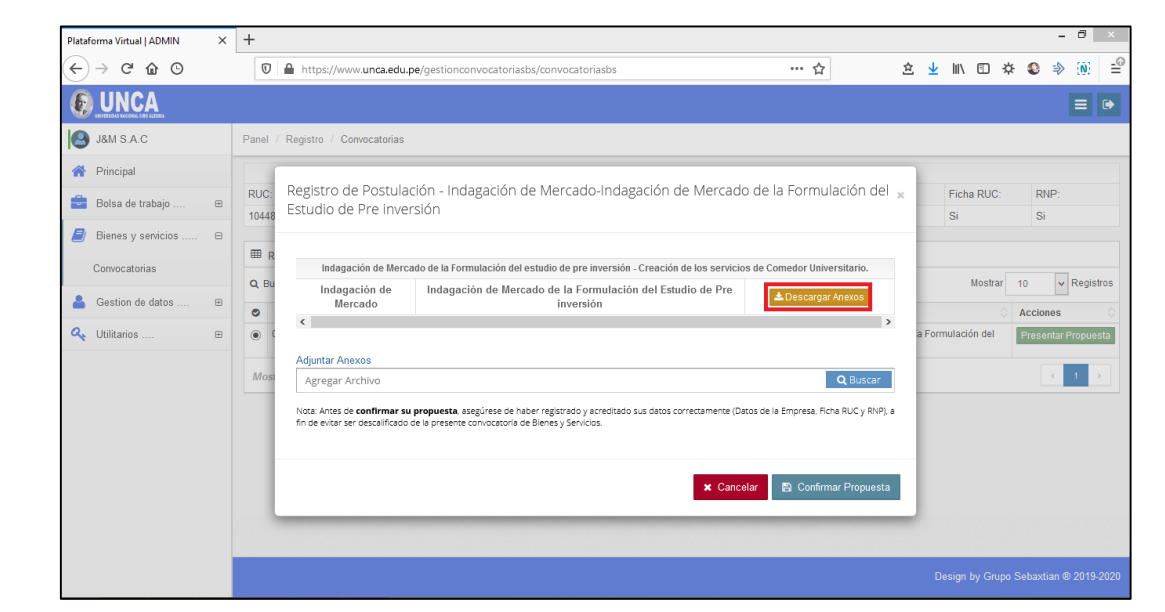

**Figura N° 24**

Se abrirá la ficha de Anexo 1 para llenado.

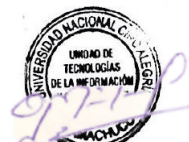

**Figura N° 25**

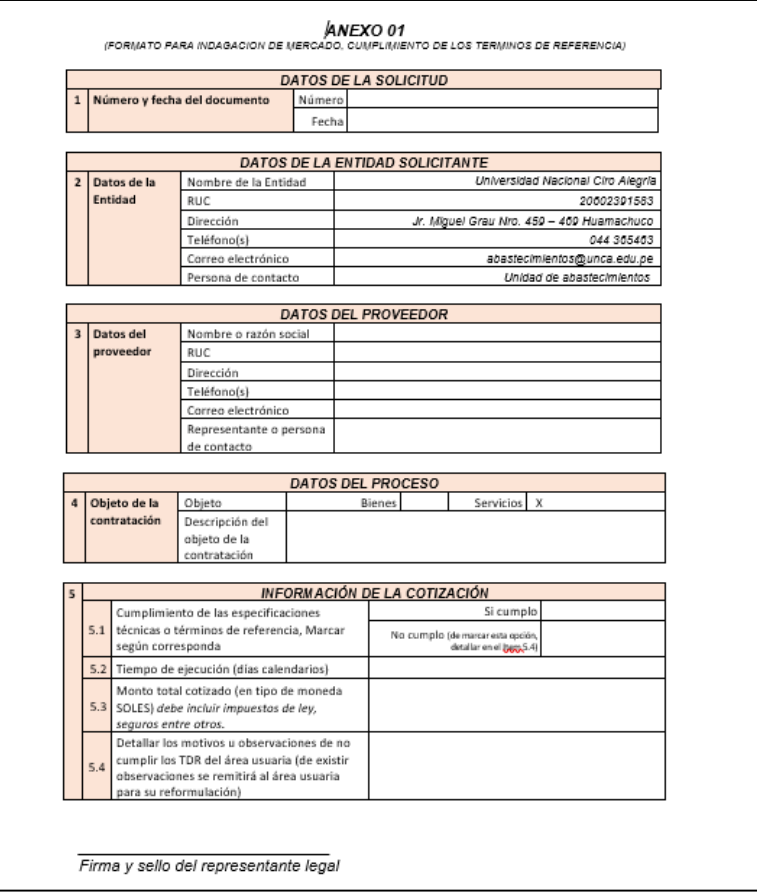

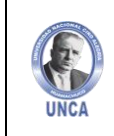

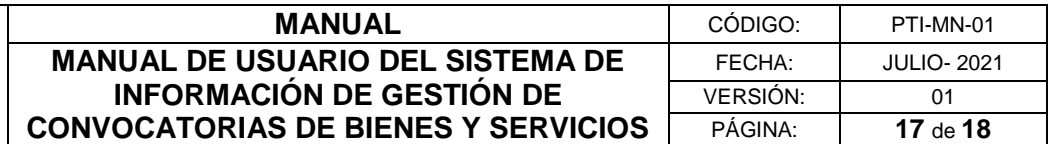

# **Figura N° 26**

Luego de haber llenado el Anexo, procedemos a cargar el archivo, adjuntándolo con el botón Buscar.

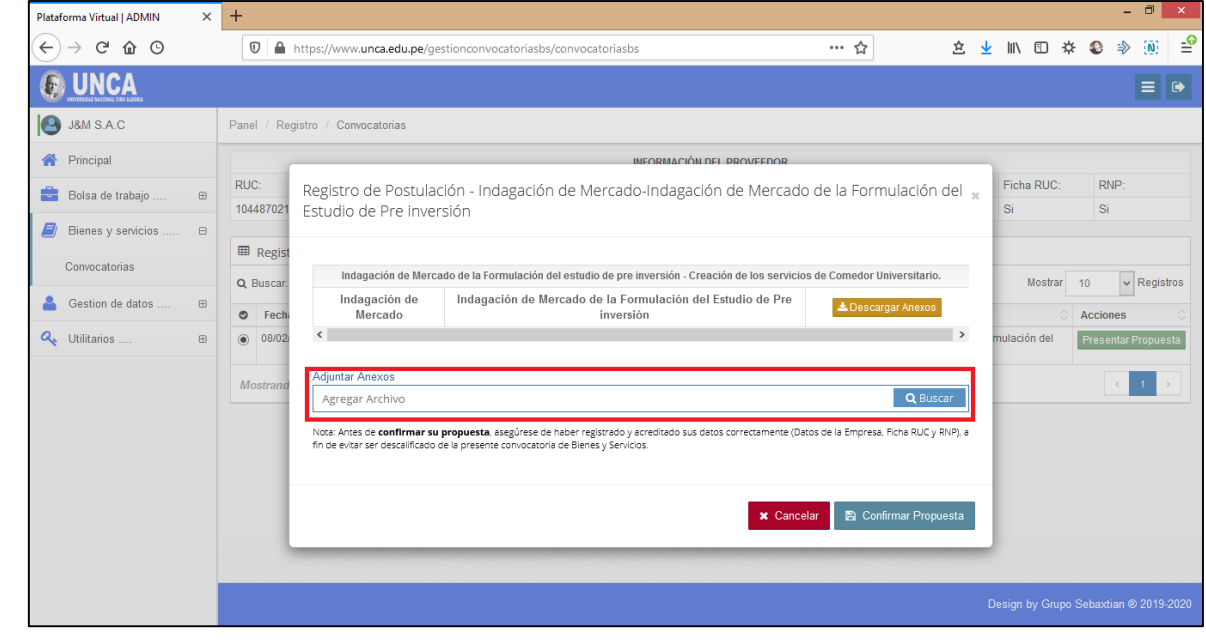

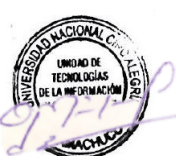

#### **Figura N° 27**

Finalmente adjuntaremos el anexo llenado y grabaremos dando click en "Confirmar Propuesta"

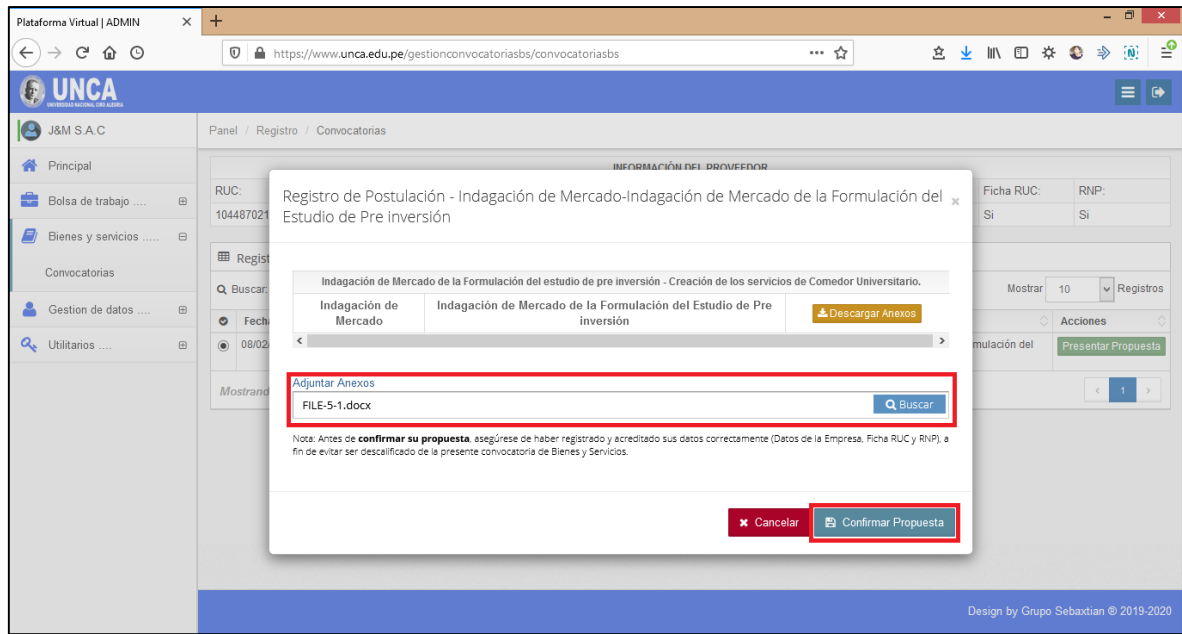

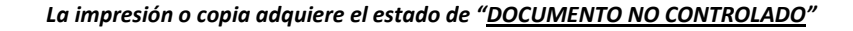

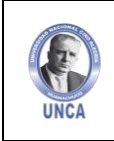

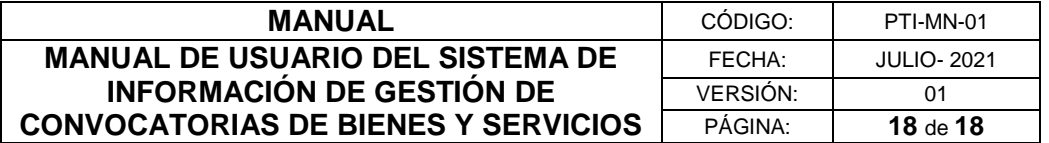

Una vez que postule a una convocatoria no podrá adjuntar una nueva propuesta, al volver a postular, se le notificará con un aviso que ya postuló a la misma.

#### **Figura N° 28**

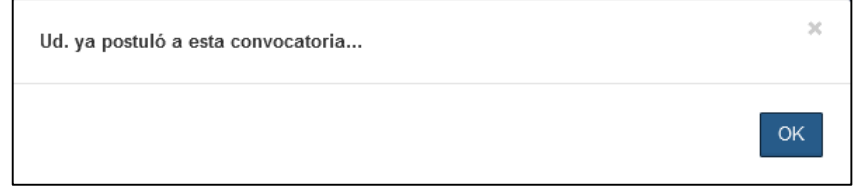

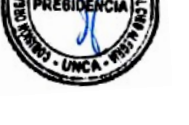

# <span id="page-17-0"></span>**VI. SUGERENCIAS**

Cualquier duda o inquietud sírvase comunicarse al Celular: 986148600 o escribir al E-mail: tic@unca.edu.pe

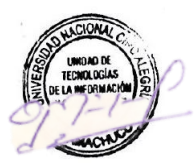

#### <span id="page-17-1"></span>**CONTROL DE CAMBIOS**

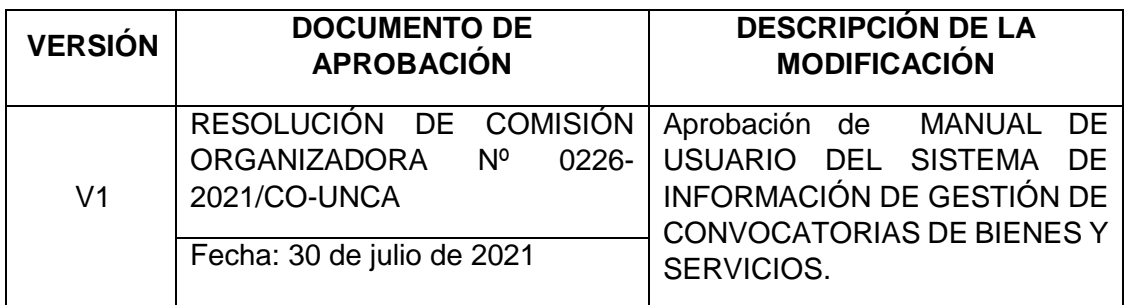